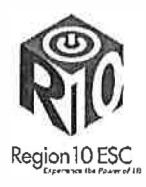

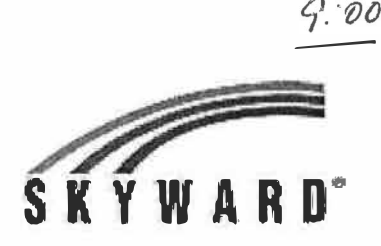

# How to use the "New" Button in EA+

The New Button gives teachers access to five options for grade transfer for new students. This allows teachers to transfer assignment scores or term scores. Teachers can also use the New Button to manually enter the term scores or a starting grade percent for the current term.

When in the EA+ gradebook, the teacher will click the "New" button next to the student's name to see the grade transfer options below:

# **New Student** KIMBER GOLDMAN was added to this class on Friday, October 12 2012<br>From CHEM / 01 CHEMISTRY

Do not display NEW by this student's name.

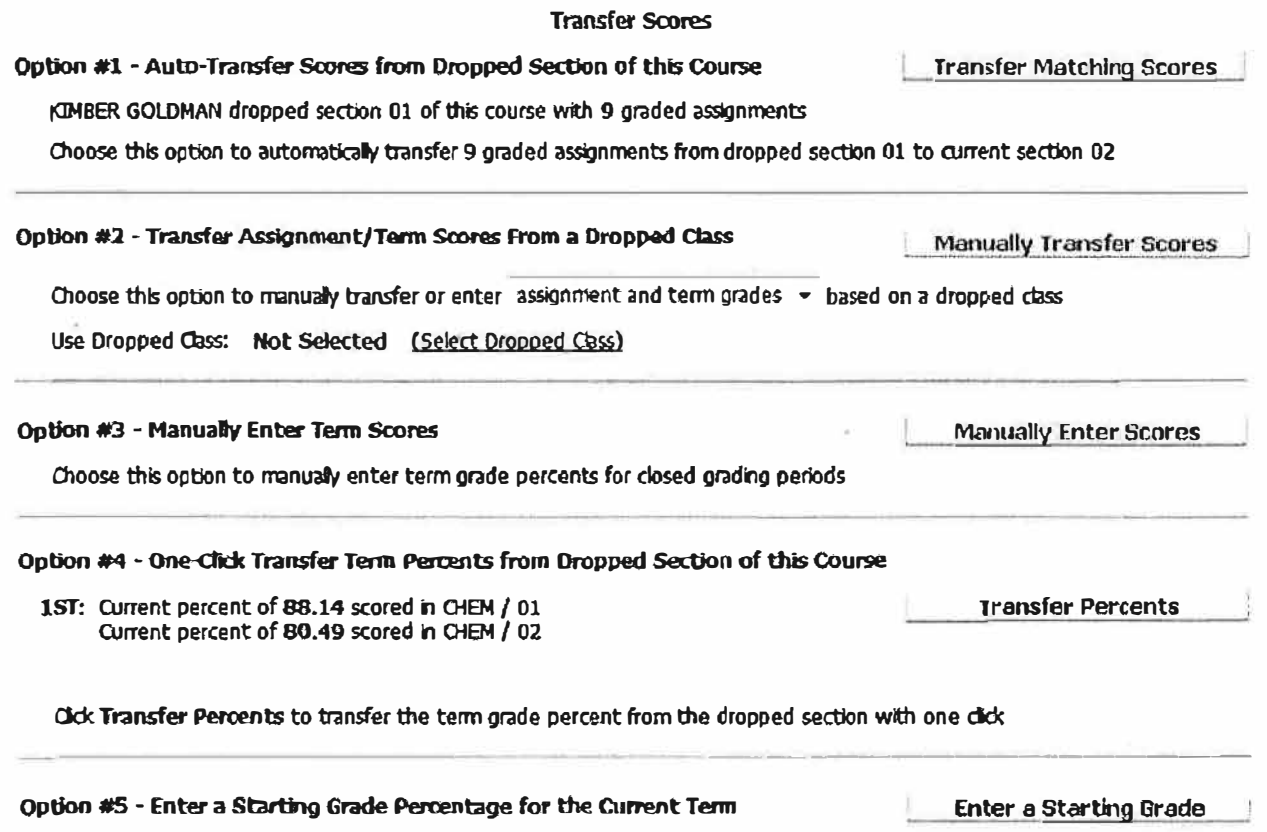

The teacher then makes the choice of which option works best for the current student's grades.

Option #1 - Auto Transfer Scores from Dropped Sections of this Course - allows the teacher to automatically  $\bullet$ transfer in term grades and assignment scores for those assignments that the system considers "matching. It is not very commonly used. (This works best in a situation where a student is staying with the same teacher but is moving from one section to another and the assignments set up in both classes are the same).

### Option #1:

This option is only available if the student transfer from one section to another of the same course. Only Matching assignments will be transferred.

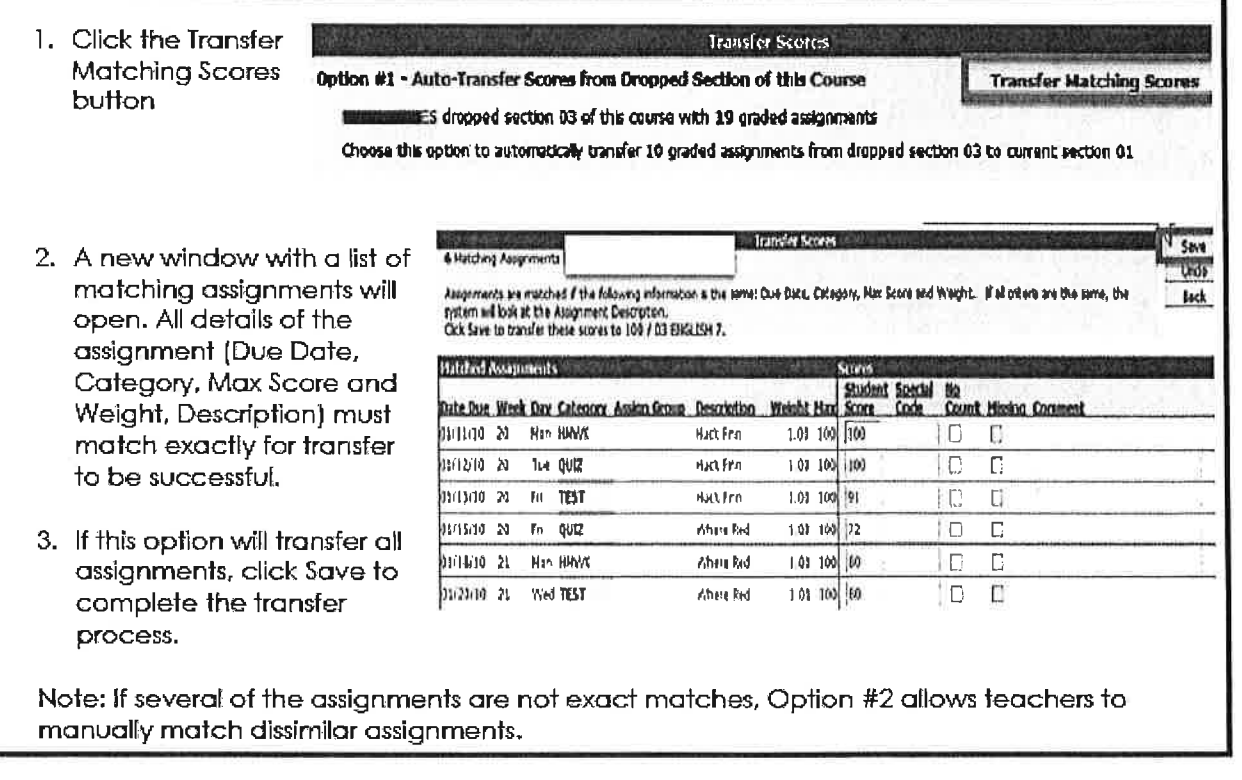

Option #2 - Transfer Assignment/Term Scores From a Dropped Class - is similar to Option 1, but it is manual  $\bullet$ instead of automatic thus the teacher has the option of moving which assignments and term grade will be used. The teacher looks at each assignment in the old gradebook and decides if they want to transfer each grade into a similar assignment in their own gradebook. Grades are moved manually.

Students must have a previously dropped class at the same school. Teachers select to transfer assignment and term grades or just term grade.

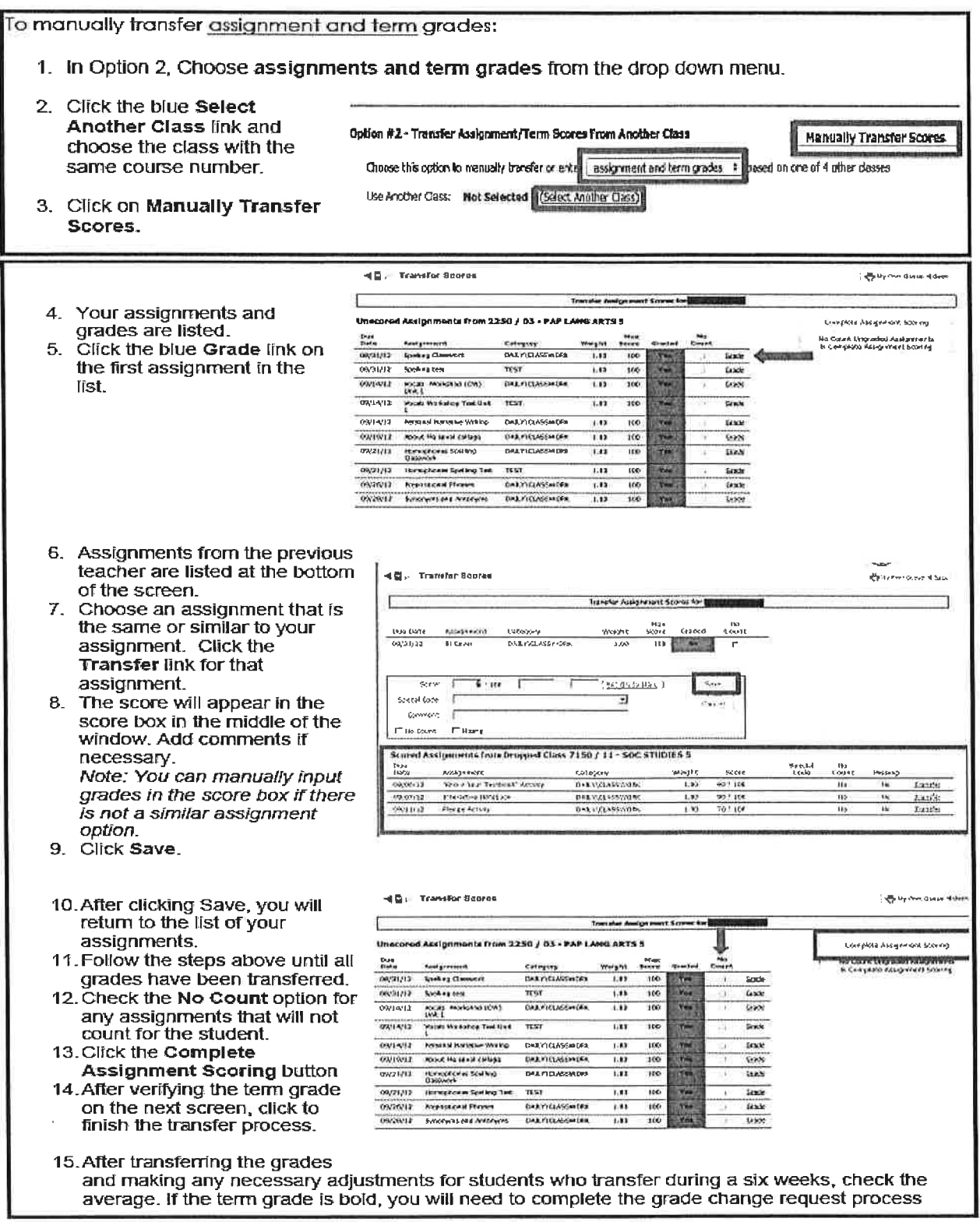

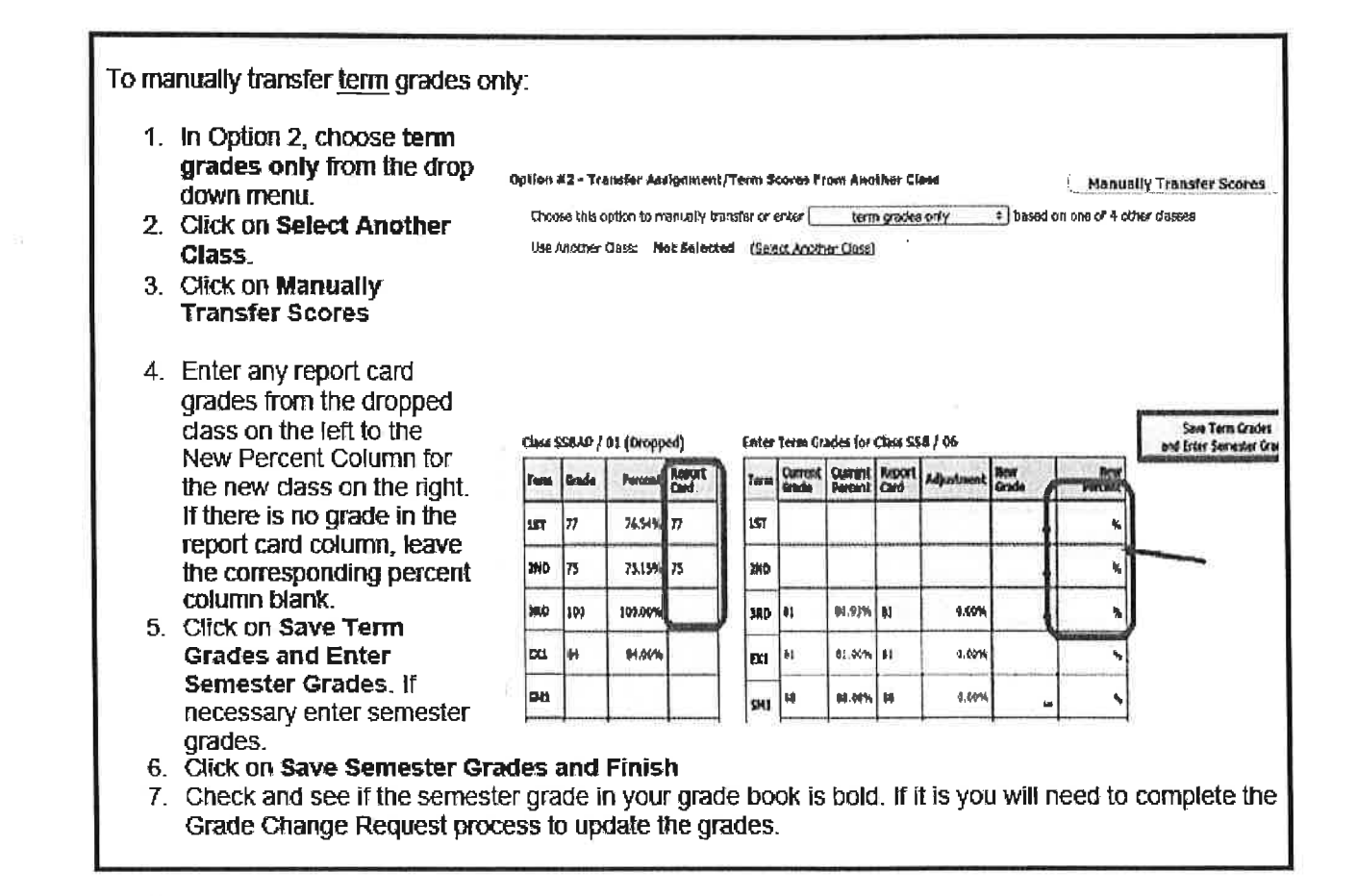

Option #3 - Manually Enter Term Scores - is commonly used. It is used for students who are transferring from ۰ another district/campus. The teacher clicks on Manually Enter Scores and inputs the transferred term grade they were given by the office.

# Option #3:

Use this option for those who do not have dropped classes available (new students to building/course) Teachers are manually entering grades for closed grading periods.

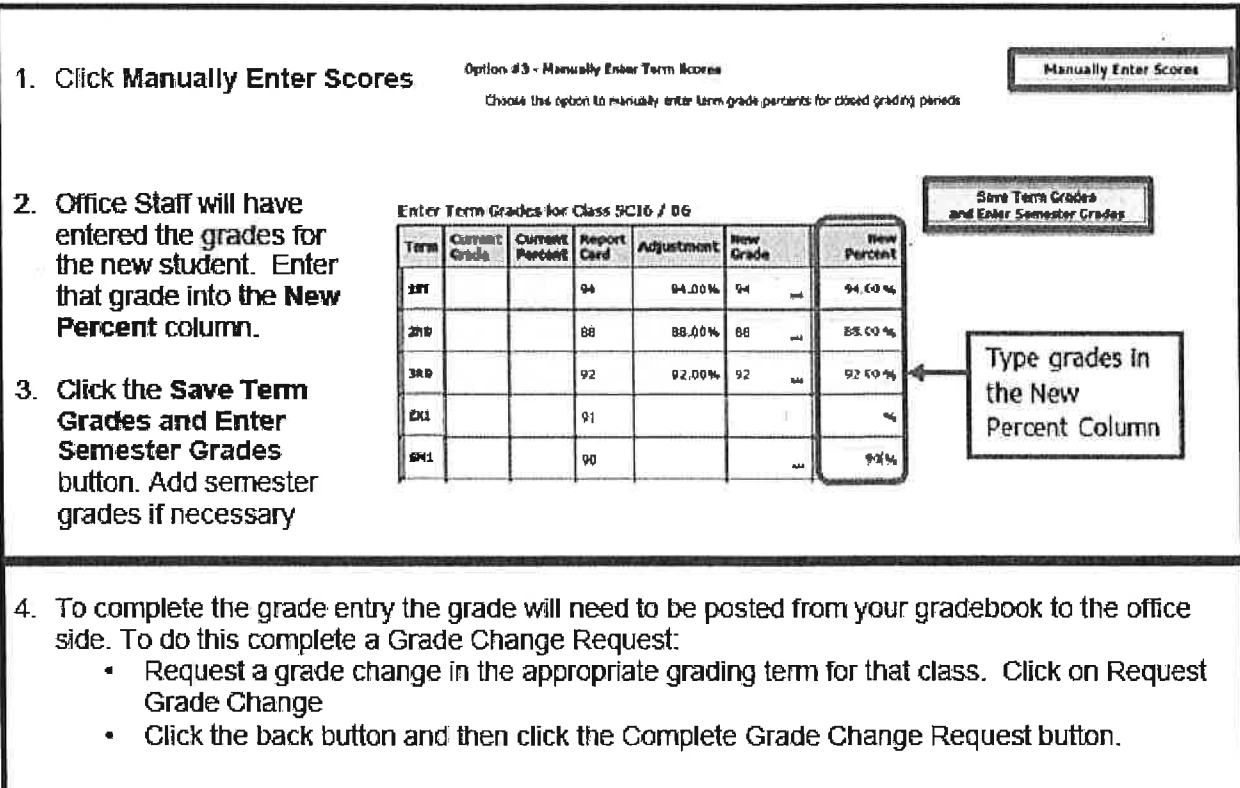

Option #4 - One-Click Transfer Term Percents from Dropped Section of this Course - is also commonly used.  $\bullet$ This is when a student moves from one teacher to another within the same building and the same course/class (example Algebra 1) at the end of a term/semester. The teacher will click on "Transfer Percents" and pull in the term grades from the previous teacher.

#### Option #4:

Use this option for students who transfer from one section to another of the same course. It is also used for students who transfer late in the year or come into the class with only a few assignments. This option only transfers averages not assignments.

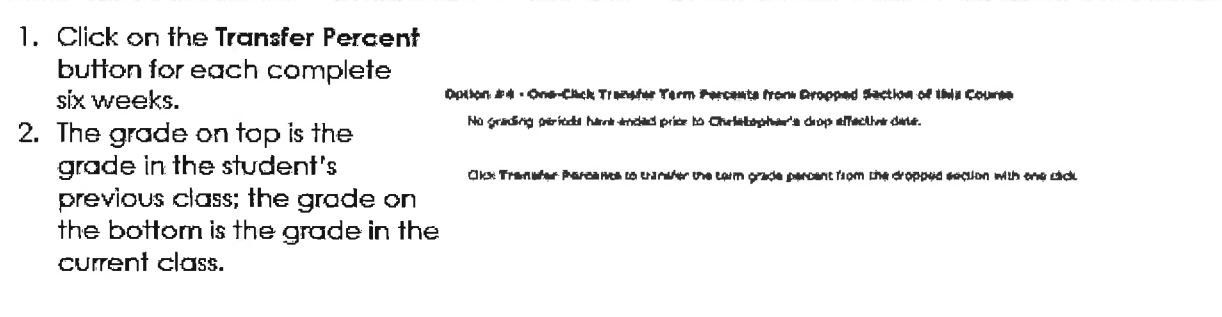

Option #5 - Enter a Starting Grade Percentage for the Current Term - allows the teacher to enter a withdrawal  $\bullet$ grade (mid-term) grade. Doing this will plug the entered "Starting Grade" into every assignment during the current grading period from the start to the current date.

## Option #5:

Use when a new student comes into the class after a term has started.

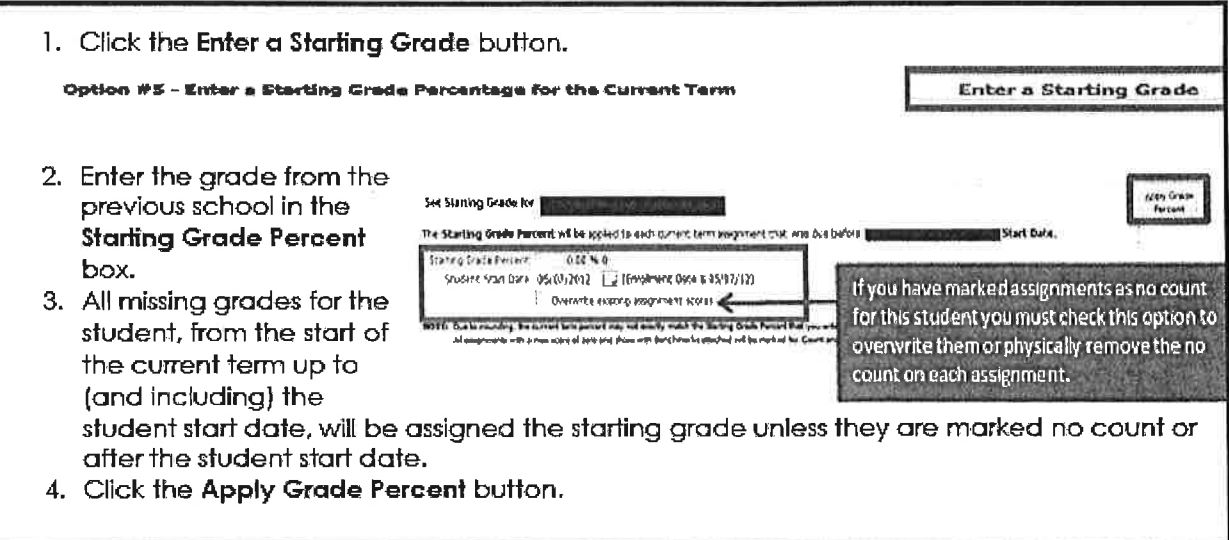

When transfer grades are complete, click on the "New" button again. Check the box next to "Do not display NEW by the student's name".

Note: If the New button is accidently turned off, the same information can still be accessed. The teacher can  $\bullet$ click on the student's name in the gradebook, and then select the New Student tab at the top of the page.

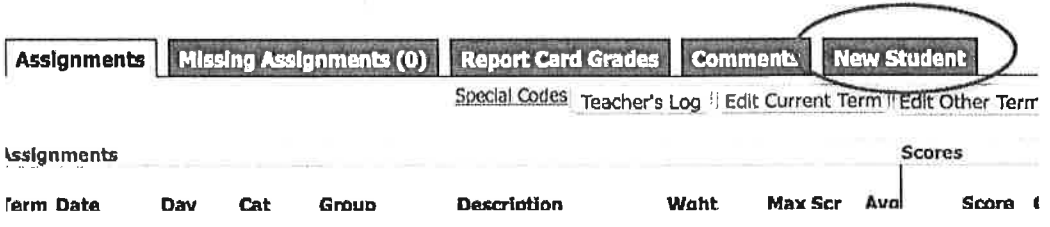